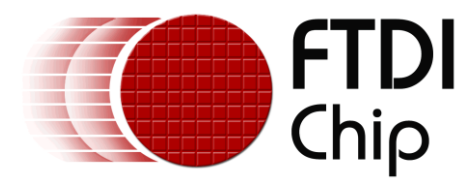

# **Application Note**

# **AN\_277**

# **FT800 Custom User Font Implementation**

**Version 1.1**

**Issue Date: 2015-09-29**

This application note describes how to create user-defined fonts and utilize them with the FT8xx series of devices. This allows different font styles, languages and special characters to be used within the application.

Use of FTDI devices in life support and/or safety applications is entirely at the user's risk, and the user agrees to defend, indemnify and hold FTDI harmless from any and all damages, claims, suits or expense resulting from such use.

> **Future Technology Devices International Limited (FTDI)** Unit 1, 2 Seaward Place, Glasgow G41 1HH, United Kingdom Tel.: +44 (0) 141 429 2777 Fax: + 44 (0) 141 429 2758 Web Site: [http://ftdichip.com](http://ftdichip.com/) Copyright © 2015 Future Technology Devices International Limited

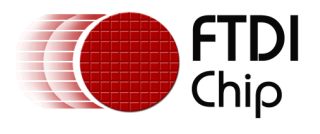

# **Table of Contents**

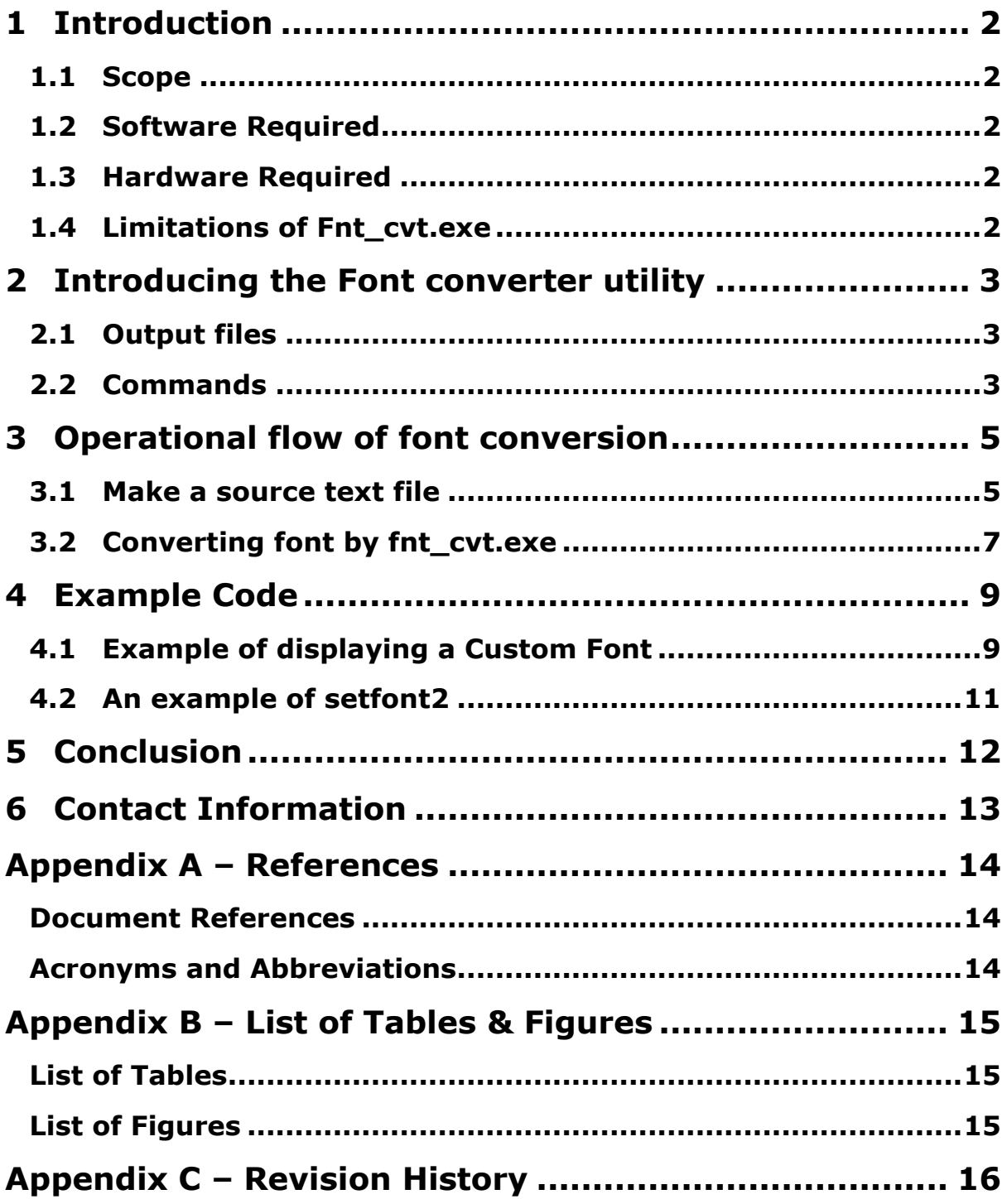

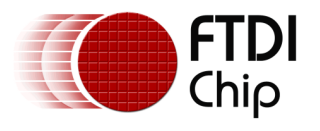

# <span id="page-2-0"></span>**1 Introduction**

This application note describes how to create and utilize user-defined fonts with the FT8xx Series. The raw font data is loaded into the graphics RAM of the FT8xx by the host and can then be used via the FT8xx's internal font table in a similar manner to the built-in fonts.

### <span id="page-2-1"></span>**1.1 Scope**

This document shows how to generate raw data from a user-defined font with FTDI's font converter utility <http://www.ftdichip.com/Support/Utilities.htm#EVEFontConverter> on a Windows PC, and shows how to add the raw data to the font table of the FT8xx. Example code is also provided to explain how to output the user-defined characters on a display.

### <span id="page-2-2"></span>**1.2 Software Required**

- Microsoft Visual Studio with Visual C++ 2010, which can be downloaded from the Microsoft website.
	- <https://www.visualstudio.com/en-us/products/visual-studio-express-vs.aspx>
- Fnt cvt.exe EVE font converter utility provided by FTDI. It can be downloaded from following link.
- <http://www.ftdichip.com/Support/Utilities.htm#EVEFontConverter> • FTDI D2XX driver, which can be downloaded from FTDI's website. <http://www.ftdichip.com/Drivers/D2XX.htm>

### <span id="page-2-3"></span>**1.3 Hardware Required**

- PC with Windows 7 OS or later installed.
- FT8xx Series development module with LCD panel e.g. VM800B, VM800C, VM801B or VM810C50A-D.
- FTDI MPSSE adapter (e.g. C232HM-DDHSL-0 cable or VA800A-SPI module)

### <span id="page-2-4"></span>**1.4 Limitations of Fnt\_cvt.exe**

- Only non-cursive fonts are supported
- Bitmap handle 0 to 14 can be used for user-defined fonts
- Bitmap handle 15 is a scratch bitmap handle for CMD\_GRADIENT, CMD\_BUTTON and CMD\_KEYS commands. If the aforementioned commands are not being used in the Display List then the bitmap handle can also be used for the user-defined fonts. NOTE: FT81x has the ability to redefine the scratch bitmap handle to a different bitmap handle but the default is still 15
- A maximum of 127 characters can be saved in a font table, index 0 is reserved.
- A source text file must be saved in UTF-8 format.

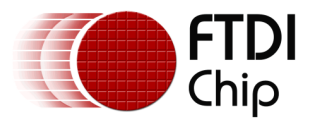

## <span id="page-3-0"></span>**2 Introducing the Font converter utility**

Fnt cvt.exe is the utility which runs on Windows and extracts characters from the font file into a specified point size, FT8xx Series metric block, and raw bitmap data. The characters to be converted must be specified in a UTF-8 encoding file or ASCII printable code set from 32 to 126.

### <span id="page-3-1"></span>**2.1 Output files**

The EVE font conversion utility will generate the metric block file as well as L1, L2 (FT81x only), L4, L8 format bitmap data. The output is a 148byte metric block appended with the variable size raw bitmap data.

The output data of this utility is prepared for 1 bitmap handle of the FT8xx Series.

The EVE font conversion utility will generate three files as follows in each of the L1, L2 (FT81x only), L4 and L8 folders.

- \*.raw: The binary format of the converted file, which can be downloaded into FT8xx graphics memory directly with the BITMAPS command.
- \*.rawh: The header file of the converted file, which is in text representation. The programmer can include this file into their program and build it into the final binary.
- \*.rtf: The file defining the character and index mapping relationship.

The following table shows the format of font metric block

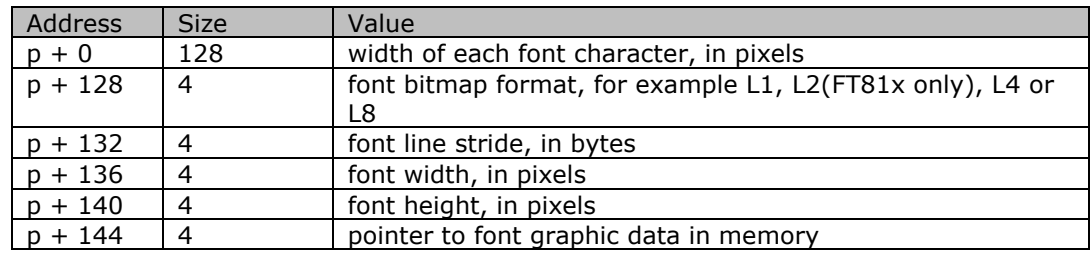

#### **Table 2.1 Format of font metric block**

### <span id="page-3-3"></span><span id="page-3-2"></span>**2.2 Commands**

The command format of the conversion utility is:

 fnt\_cvt.exe -i TrueTypeFontFile -s pointsize [-u utf8\_file]|[-a]|[-c Optional\_argument] [-d FT8xx\_address]

#### **Arguments list:**

'-i' : Mandatory argument. The input file shall be a true type font file( $*$ .ttf, $*$ .ttc) located in the same folder as the utility, otherwise fnt cvt.exe will search the windows system font directory for the font file.

'-s' : Optional argument. The width in pixels of font characters to be converted. If this argument is not present, the size is assumed to be 12.

'-u' : Mandatory argument if the input file is encoding in UTF-8. The utf8\_file specifies the file name. Fnt cvt.exe will read this file and convert the characters in this file. Users can copy the characters to be converted into this file and ensure the file encoded with UTF-8. The numbers of characters shall be no more than 127.

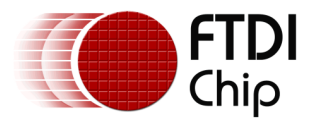

'-a': Mandatory argument if users want to convert the ASCII printable character set, i.e. from 32 to 126. There is no input file required.

'-d': Optional argument. This argument defines the start address of the metric block in the FT8xx Series RAM\_G. If it is not present, fnt\_cvt.exe will assume RAM\_G is the starting address. Because the bitmap raw data follows the metric block, the raw bitmap data address is starting from FT8xx\_address + 148.

'-c': Optional argument. Valid options are:

- setfont Generate FT80x compatible font metric table, the default option.
- setfont2 Generate FT81x compatible font metric table for Cmd\_Setfont2 command. A subset of the printable ASCII characters can be specified in the input file for -u or -t arguments. NOTE: the generated files with this option are not compatible with FT80x.

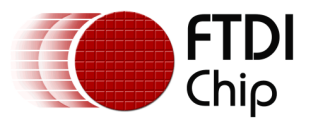

# <span id="page-5-0"></span>**3 Operational flow of font conversion**

<span id="page-5-1"></span>The operation steps are shown in this chapter, Windows 7 is used for this example.

### **3.1 Make a source text file**

To make a source text file, it is not enough to simply key in characters in a text editor. The font type should be selected from the font table to make sure those characters show on the LCD as expected.

a. Select Control Panel -> All Control Panel items -> Fonts window in PC, and all the fonts installed are showed in the window.

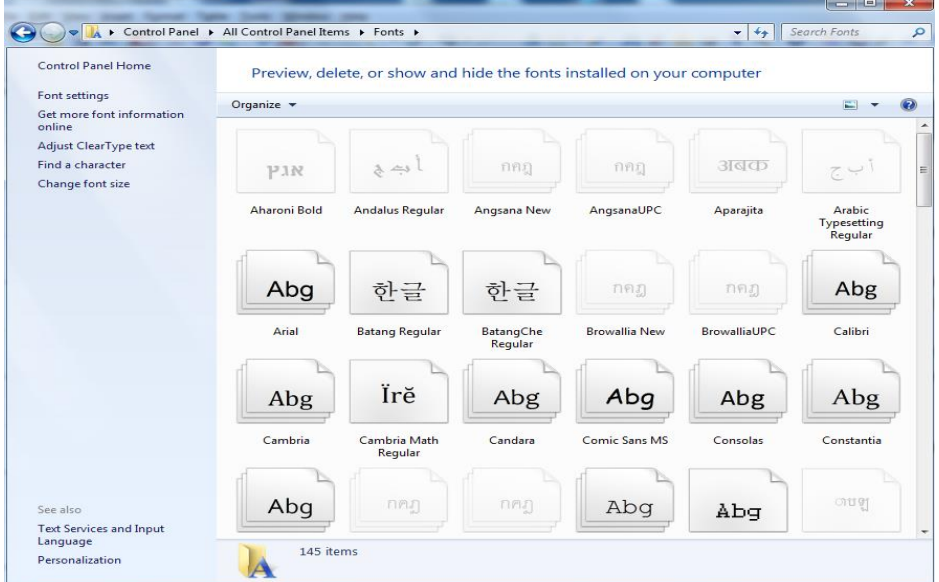

**Figure 3-1 Font window**

- b. Click "Find a character" in the left menu to pop up the Character Map window.
- c. Select a Chinese font from its drop down box. Here the FangSong font is selected as an example for Chinese font display.

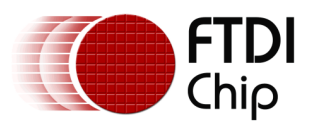

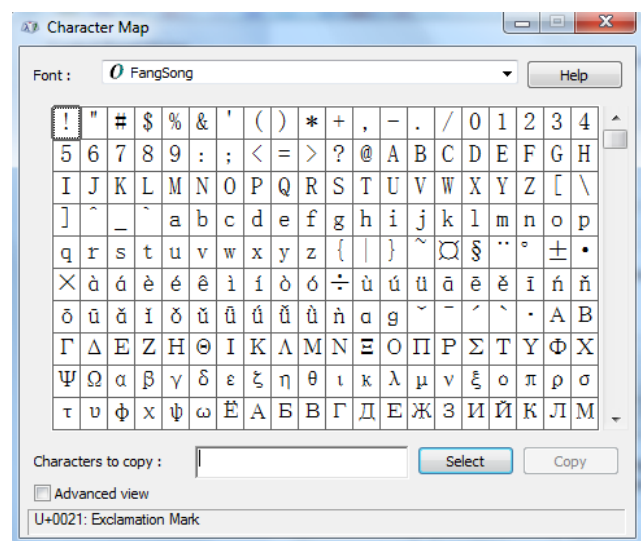

**Figure 3-2 Character Map**

- d. Select characters in this window. Here the standard and extended ASCII characters, and some Chinese characters are selected as an example.
- e. Select character "%" and click button "Select", then repeat this action for the next couple characters, or type the characters in the "characters to copy" box directly. The whole string in this example is "%9Mauéǒ Ηγψ 中文字與特殊符號顯示範例".

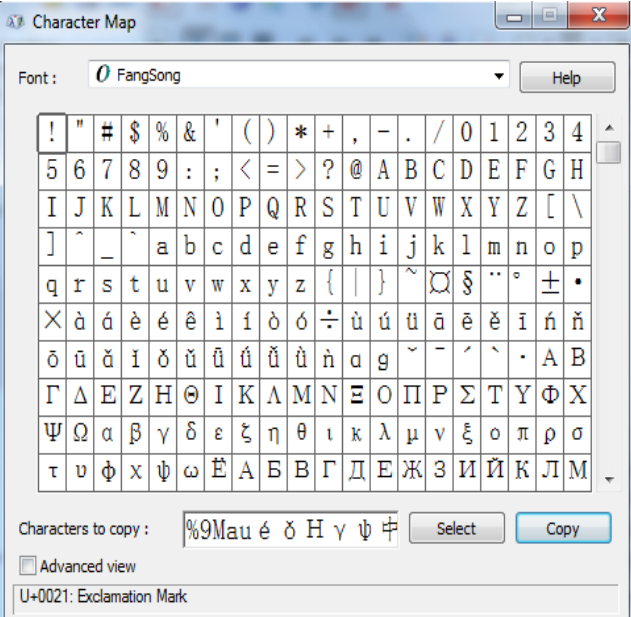

**Figure 3-3 Character Map**

- f. Click "Copy" button to finish it.
- g. open a text editor such as NotePad, and paste those characters into it.

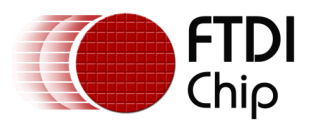

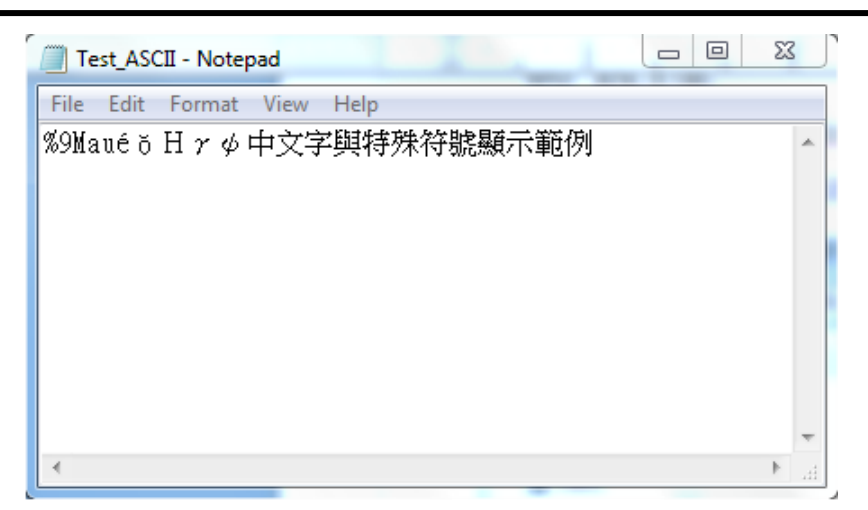

**Figure 3-4 Text editor Notepad**

<span id="page-7-1"></span>h. Click File -> Save, to save the file as a .txt file, and select encoding as UTF-8. Test ASCII.txt is the name of this example text file.

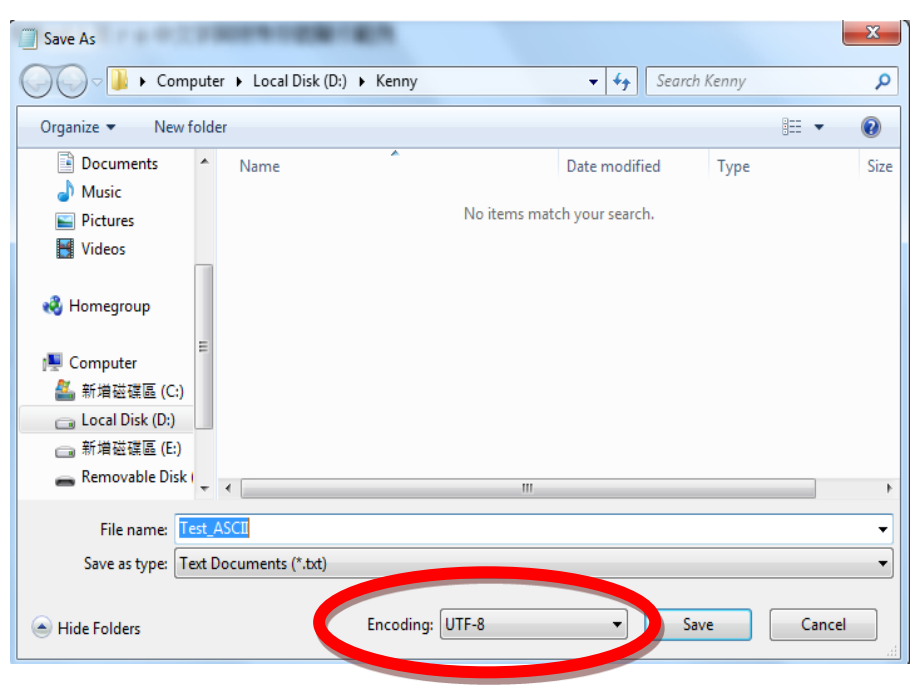

**Figure 3-5 Window of Save text file**

### <span id="page-7-2"></span><span id="page-7-0"></span>**3.2 Converting font by fnt\_cvt.exe**

The text file should be converted into a raw or rawh file for loading into the RAM font table of the FT8xx for display. The operational flow is shown in this chapter.

- a. Execute cmd.exe to open a DOS command window
- b. Enter the folder which contains EVE's font utility, it is D:\Font> in this example.
- c. Type the command fnt cvt –i simfang.ttf –u Test ASCII.txt –s 40 –d 1000 The usage of parameters for this command can be found in chapter [2.2.](#page-3-2) simfang.ttf is the file name of font Fangsong, pixel size 40 and the start address of font is 1000 in this example.

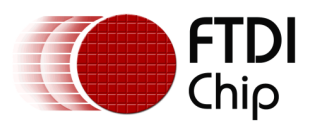

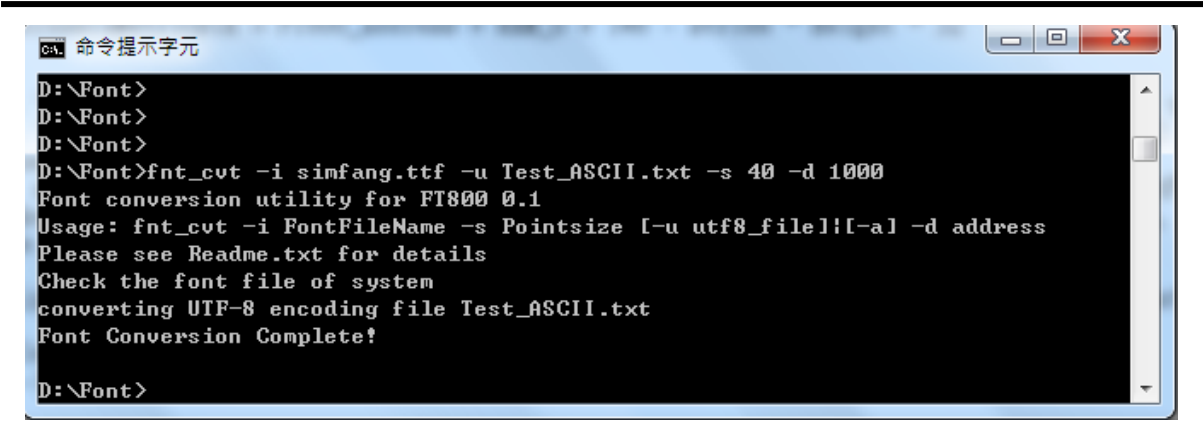

#### **Figure 3-6 Execute fnt\_cvt command**

<span id="page-8-0"></span>d. If successful, a folder named "simfang\_Test\_ASCII.txt40" is created, and there are 4 sub folders L1, L2 (FT81x only), L4 and L8 inside, which contain 4 kinds of raw bitmap data. Those raw format files are now ready for use with the FT8xx Series.

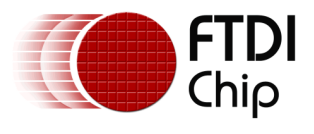

# <span id="page-9-0"></span>**4 Example Code**

### <span id="page-9-1"></span>**4.1 Example of displaying a Custom Font**

This example shows the use of CMD\_SETFONT to display the font created above.

#### a. Copy data from rawh file and paste into buffer

```
FT_PROGMEM ft_prog_uchar8_t SAMApp_ShowCustomFont_MetricBlock[148] =
{
/*Command Line: fnt_cvt.exe-i simfang.ttf -u Test_ASCII.txt -s 40 -d 1000*/
/*22 characters has been converted */
/* 148 Metric Block Begin +++ */
/*('file properties ', 'format ', 'L8', ' stride ', 36, ' width ', 36, 'height', 46)*/
/* Widths */
0,20,20,20,20,20,40,40,40,40,40,40,40,40,40,40,40,40,40,40,40,40,40,0,0,0,0,0,0,0,0,0,0,0,0,0,0
,0,0,0,0,0,0,0,0,0,0,0,0,0,0,0,0,0,0,0,0,0,0,0,0,0,0,0,0,0,0,0,0,0,0,0,0,0,0,0,0,0,0,0,0,0,0,0,
0,0,0,0,0,0,0,0,0,0,0,0,0,0,0,0,0,0,0,0,0,0,0,0,0,0,0,0,0,0,0,0,0,0,0,0,0,0,0,0,0,0,0,0,
/* Format */
3,0,0,0,
/* Stride */
36,0,0,0,
/* Max Width */
36,0,0,0,
/* Max Height */
46,0,0,0,
/* Raw Data Address in Decimal: <-508> */
4,254,255,255,
/* 148 Metric Block End --- */
```

```
};
```
b. Copy raw data of custom font from rawh file and paste to following buffer

```
FT_PROGMEM ft_prog_uchar8_t SAMApp_ShowCustomFont_FontBmpData[36432] = 
{
/*Bitmap Raw Data begin +++*/
/*The expected raw bitmap size is 36432 Bytes */
0,0,0,0,0,0,0,0,0,0,0,0,0,0,0,0,0,0,0,0,0,0,0,0,0,0,0,0,0,0,0,0,
0,0,0,0,0,0,0,0,0,0,0,0,0,0,0,0,0,0,0,0,0,0,0,0,0,0,0,0,0,0,0,0,
0,0,0,0,0,0,0,0,0,0,0,0,0,0,0,0,0,0,0,0,0,0,0,0,0,0,0,0,0,0,0,0,
0,0,0,0,0,0,0,0,0,0,0,0,0,0,0,0,0,0,0,0,0,0,0,0,0,0,0,0,0,0,0,0,
0,0,0,0,0,0,0,0,0,0,0,0,0,0,0,0,0,0,0,0,0,0,0,0,0,0,0,0,0,0,0,0,
0,0,0,0,0,0,0,0,0,0,0,0,0,0,0,0,0,0,0,0,0,0,0,0,0,0,0,0,0,0,0,0,
0,0,0,0,0,0,0,0,0,0,0,0,0,0,0,0,0,0,0,0,0,0,0,0,0,0,0,0,1,0,0,0,
0,0,0,0,0,0,0,0,0,0,0,0,0,0,0,0,0,0,0,0,0,0,0,0,0,0,0,0,0,0,59,206,
253,215,79,0,0,0,0,0,0,0,167,94,0,0,0,0,0,0,0,0,0,0,0,0,0,0,0,0,0,0,0,0,
0,49,247,150,27,100,251,69,0,0,0,0,0,29,252,45,0,0,0,0,0,0,0,0,0,0,0,0,0,0,0,0,
0,0,0,0,0,200,228,5,0,0,188,216,2,0,0,0,0,132,194,0,0,0,0,0,0,0,0,0,0,0,0,0,
0,0,0,0,0,0,0,0,47,255,157,0,0,0,130,255,62,0,0,0,5,231,87,0,0,0,0,0,0,0,0,0,
0,0,0,0,0,0,0,0,0,0,0,0,0,112,255,118,0,0,0,99,255,127,0,0,0,87,231,5,0,0,0,0,0,
```
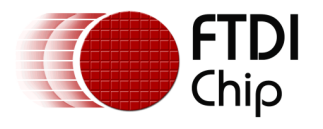

```
0,0,0,0,0,0,0,0,0,0,0,0,0,0,0,0,151,255,98,0,0,0,82,255,166,0,0,0,193,129,0,0,
0,0,0,0,0,0,0,0,0,0,0,0,0,0,0,0,0,0,0,0,168,255,91,0,0,0,75,255,183,0,0,43,
:
:
Skip…………..
};
c. Create sample code to show custom font
ft_void_t SAMAPP_ShowCustomFont()
{
        ft_prog_uchar8_t *special;
       unsigned char i=0;
       //load font data into memory
       Ft_Gpu_Hal_WrMemFromFlash(phost, RAM_G + 1000, SAMApp_ShowCustomFont_MetricBlock, 148);
       Ft Gpu Hal WrMemFromFlash(phost, RAM G + 1000 + 148, SAMApp ShowCustomFont FontBmpData,
36432);
         //start command
        Ft Gpu CoCmd Dlstart(phost);
       //set the background to white color
       Ft_App_WrCoCmd_Buffer(phost,CLEAR_COLOR_RGB(255,255,255)); 
         Ft_App_WrCoCmd_Buffer(phost,CLEAR(1,1,1));
       Ft_App_WrCoCmd_Buffer(phost,BEGIN(BITMAPS));
       Ft_App_WrCoCmd_Buffer(phost,COLOR_RGB(255,0,0));//configure text as red color
       Ft App WrCoCmd Buffer(phost,BITMAP HANDLE(6));//assign bitmap handle 6 as custom font
table
       //parameter value of below commands can be found in SAMApp_ShowCustomFont_MetricBlock[]
       Ft_App_WrCoCmd_Buffer(phost,BITMAP_SOURCE(-508));// 1000 - (stride*height) + 148
       Ft_App_WrCoCmd_Buffer(phost,BITMAP_LAYOUT(L8,36,46));
       Ft_App_WrCoCmd_Buffer(phost,BITMAP_SIZE(NEAREST,BORDER,BORDER,36,46));
       Ft_Gpu_CoCmd_SetFont(phost, 6, RAM_G +1000);
       //put custome fonts to the expect X,Y coordinate
       //we show those fonts in two rows
       for(i=1;i=10;i++){
           //show font 1~10 in low 1
           Ft_App_WrCoCmd_Buffer(phost,VERTEX2II(i*36,20,6,i));
           //show font 11~20 in low 2
           Ft_App_WrCoCmd_Buffer(phost,VERTEX2II(i*36,56,6,i+10));
       }
       Ft_App_WrCoCmd_Buffer(phost,END());
       Ft_App_WrCoCmd_Buffer(phost,DISPLAY());
       Ft Gpu CoCmd Swap(phost);
       /* Download the commands into fifo */
       Ft_App_Flush_Co_Buffer(phost);
       /* Wait till coprocessor completes the operation */
       Ft Gpu Hal WaitCmdfifo empty(phost);
```
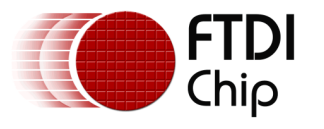

### <span id="page-11-0"></span>**4.2 An example of setfont2**

This example shows the use of the SETFONT2 command.

//simpler method to load RAM font. Use the font conversion utility to convert the desired subset of the ASCII characters, load font data, and use cmd setfont2 command. ft\_void\_t SAMAPP\_CoPro\_Setfont2() { ft\_uint16\_t fontFileAddress = 100; //the converted font file will have a starting address of RAM\_G or 0th byte mark Ft\_Gpu\_CoCmd\_Dlstart(phost); Ft App WrCoCmd Buffer(phost, CLEAR(1, 1, 1)); Ft\_App\_WrCoCmd\_Buffer(phost, COLOR\_RGB(255, 255, 255)); SAMAPP\_LoadRawFromFile("..\\..\\..\\Test\\Tuffy.ttf\_24\_L2.raw", fontFileAddress); //load font data consits of font metric block and font data from the FTDI font conversion utility. The file has been packaged with the font metric block at the beginning of the font data. // SAMAPP\_LoadRawFromFile("..\\..\\..\\Test\\simfang.raw", fontFileAddress); //load font data consits of font metric block and font data from the FTDI font conversion utility. The file has been packaged with the font metric block at the beginning of the font data. Ft\_App\_WrCoCmd\_Buffer(phost, BITMAP\_HANDLE(1)); //associate to font handle 1 Ft\_App\_WrCoCmd\_Buffer(phost, BITMAP\_SOURCE(fontFileAddress + 148)); //The starting address for the font file 148 bytes into the font file because the first 148 bytes are font metric informational block. Ft\_App\_WrCoCmd\_Buffer(phost, BITMAP\_LAYOUT(L2, 5, 29)); //font stride and height metrics can be found in the .rawh file Ft\_App\_WrCoCmd\_Buffer(phost, BITMAP\_SIZE(NEAREST, BORDER, BORDER, 20, 29)); //font width and height metrics can be found in the .rawh file Ft\_Gpu\_CoCmd\_SetFont2(phost, 1, fontFileAddress, 97); //set ram font to font handle 1, font metric block starts at fontFileAddress(RAM\_G), and set the starting character to the 32th character in the set. Ft\_Gpu\_CoCmd\_Text(phost, (FT\_DispWidth / 2)-30, (FT\_DispHeight / 2) - 80, 1, OPT\_CENTER, "f"); Ft\_Gpu\_CoCmd\_Text(phost, (FT\_DispWidth / 2)-15, (FT\_DispHeight / 2) - 80, 1, OPT\_CENTER, "t"); Ft\_Gpu\_CoCmd\_Text(phost, (FT\_DispWidth / 2)+15, (FT\_DispHeight / 2) - 80, 1, OPT\_CENTER, "d"); Ft Gpu CoCmd Text(phost, (FT DispWidth / 2)+30, (FT DispHeight / 2) - 80, 1, OPT CENTER, "i"); #elif defined(ARDUINO\_PLATFORM) || defined(FT900\_PLATFORM) Ft\_Gpu\_CoCmd\_Text(phost, (FT\_DispWidth / 2)-30, (FT\_DispHeight / 2) - 80, 29, OPT\_CENTER, "f"); Ft\_Gpu\_CoCmd\_Text(phost, (FT\_DispWidth / 2)-15, (FT\_DispHeight / 2) - 80, 29, OPT\_CENTER, "t"); Ft\_Gpu\_CoCmd\_Text(phost, (FT\_DispWidth / 2)+15, (FT\_DispHeight / 2) - 80, 29, OPT\_CENTER, "d"); Ft\_Gpu\_CoCmd\_Text(phost, (FT\_DispWidth / 2)+30, (FT\_DispHeight / 2) - 80, 29, OPT\_CENTER, "i"); Ft App WrCoCmd Buffer(phost, DISPLAY()); Ft\_Gpu\_CoCmd\_Swap(phost); Ft\_App\_Flush\_Co\_Buffer(phost); Ft\_Gpu\_Hal\_WaitCmdfifo\_empty(phost); SAMAPP\_ENABLE\_DELAY\_VALUE(5000);

}

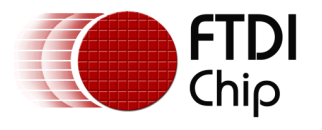

# <span id="page-12-0"></span>**5 Conclusion**

The test result of the above sample code is shown in the following figure. It is now possible to add and utilize these characters in a display, which could be needed for applications in specific regions or markets.

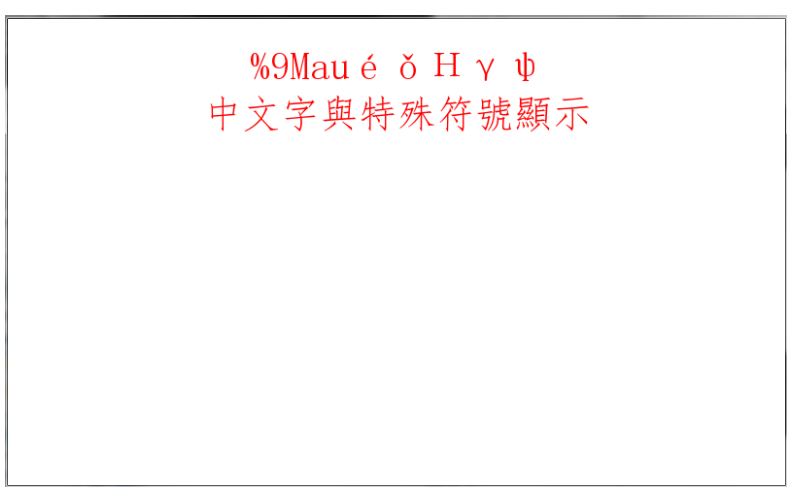

**Figure 5-1 Test result of 4-1 sample code**

<span id="page-12-1"></span>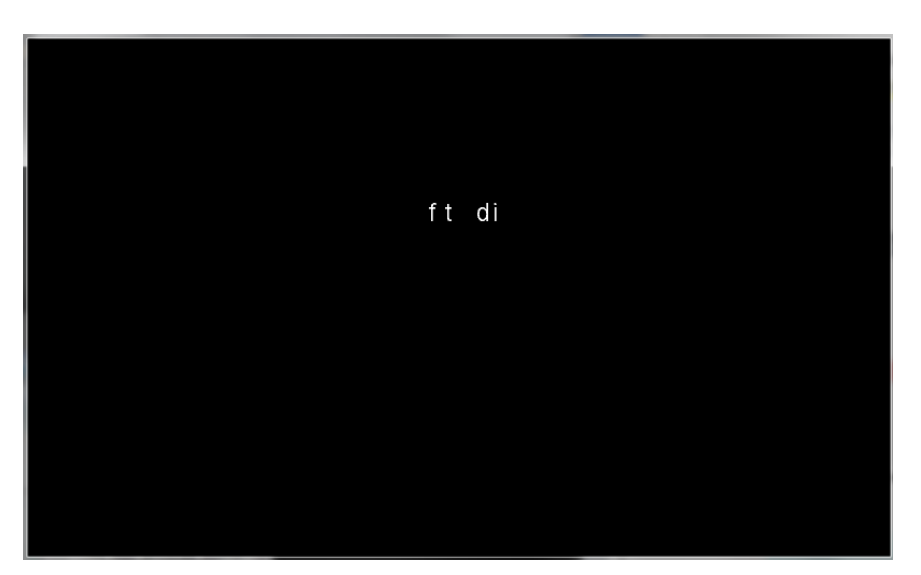

<span id="page-12-2"></span>**Figure 5-2 Test result of 4-2 sample code**

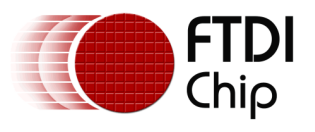

# <span id="page-13-0"></span>**6 Contact Information**

#### **Head Office – Glasgow, UK**

Future Technology Devices International Limited Unit 1, 2 Seaward Place, Centurion Business Park Glasgow G41 1HH United Kingdom Tel: +44 (0) 141 429 2777 Fax: +44 (0) 141 429 2758

E-mail (Sales) [sales1@ftdichip.com](mailto:sales1@ftdichip.com) E-mail (Support) [support1@ftdichip.com](mailto:support1@ftdichip.com) E-mail (General Enquiries) [admin1@ftdichip.com](mailto:admin1@ftdichip.com)

#### **Branch Office – Taipei, Taiwan**

Future Technology Devices International Limited (Taiwan) 2F, No. 516, Sec. 1, NeiHu Road Taipei 114 Taiwan , R.O.C. Tel: +886 (0) 2 8791 3570 Fax: +886 (0) 2 8791 3576

E-mail (Sales) [tw.sales1@ftdichip.com](mailto:tw.sales1@ftdichip.com)<br>
E-mail (Support) tw.support1@ftdichip.com E-mail (General Enquiries) [tw.admin1@ftdichip.com](mailto:tw.admin1@ftdichip.com)

[tw.support1@ftdichip.com](mailto:tw.support1@ftdichip.com)

#### **Branch Office – Tigard, Oregon, USA**

Future Technology Devices International Limited (USA) 7130 SW Fir Loop Tigard, OR 97223-8160 USA Tel: +1 (503) 547 0988 Fax: +1 (503) 547 0987

E-Mail (Sales) [us.sales@ftdichip.com](mailto:us.sales@ftdichip.com) E-Mail (Support) [us.support@ftdichip.com](mailto:us.support@ftdichip.com) E-Mail (General Enquiries) [us.admin@ftdichip.com](mailto:us.admin@ftdichip.com)

#### **Branch Office – Shanghai, China**

Future Technology Devices International Limited (China) Room 1103, No. 666 West Huaihai Road, Shanghai, 200052 China Tel: +86 21 62351596 Fax: +86 21 62351595

E-mail (Sales) [cn.sales@ftdichip.com](mailto:cn.sales@ftdichip.com)<br>
E-mail (Support) cn.support@ftdichip.com E-mail (General Enquiries) [cn.admin@ftdichip.com](mailto:cn.admin@ftdichip.com)

[cn.support@ftdichip.com](mailto:cn.support@ftdichip.com)

13

#### **Web Site**

[http://ftdichip.com](http://ftdichip.com/)

#### **Distributor and Sales Representatives**

Please visit the Sales Network page of the [FTDI Web site](http://www.ftdichip.com/) for the contact details of our distributor(s) and sales representative(s) in your country.

System and equipment manufacturers and designers are responsible to ensure that their systems, and any Future Technology Devices International Ltd (FTDI) devices incorporated in their systems, meet all applicable safety, regulatory and system-level performance requirements. All application-related information in this document (including application descriptions, suggested FTDI devices and other materials) is provided for reference only. While FTDI has taken care to assure it is accurate, this information is subject to customer confirmation, and FTDI disclaims all liability for system designs and for any applications assistance provided by FTDI. Use of FTDI devices in life support and/or safety applications is entirely at the user's risk, and the user agrees to defend, indemnify and hold harmless FTDI from any and all damages, claims, suits or expense resulting from such use. This document is subject to change without notice. No freedom to use patents or other intellectual property rights is implied by the publication of this document. Neither the whole nor any part of the information contained in, or the product described in this document, may be adapted or reproduced in any material or electronic form without the prior written consent of the copyright holder. Future Technology Devices International Ltd, Unit 1, 2 Seaward Place, Centurion Business Park, Glasgow G41 1HH, United Kingdom. Scotland Registered Company Number: SC136640

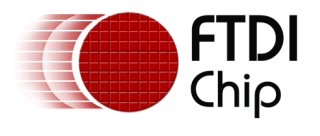

# <span id="page-14-0"></span>**Appendix A – References**

#### <span id="page-14-1"></span>**Document References**

<span id="page-14-2"></span>N/A

### **Acronyms and Abbreviations**

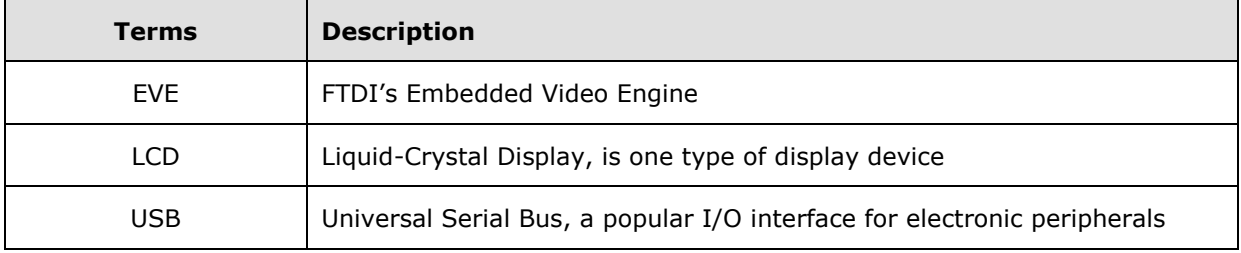

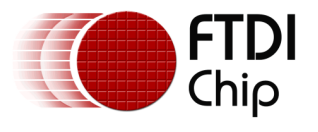

# <span id="page-15-0"></span>**Appendix B – List of Tables & Figures**

## <span id="page-15-1"></span>**List of Tables**

<span id="page-15-2"></span>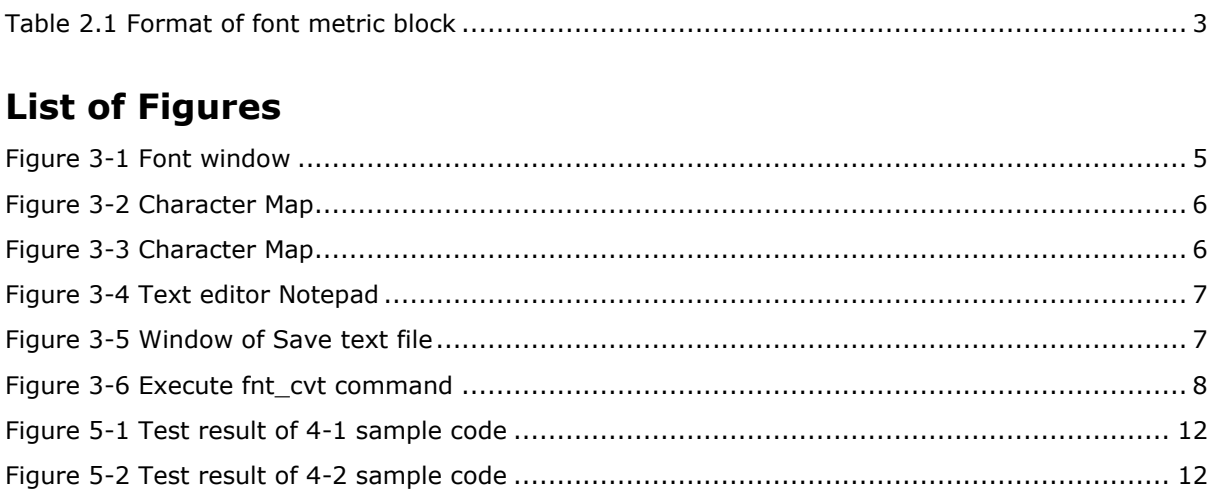

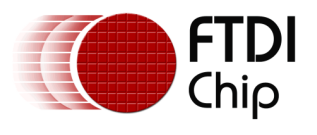

# <span id="page-16-0"></span>**Appendix C – Revision History**

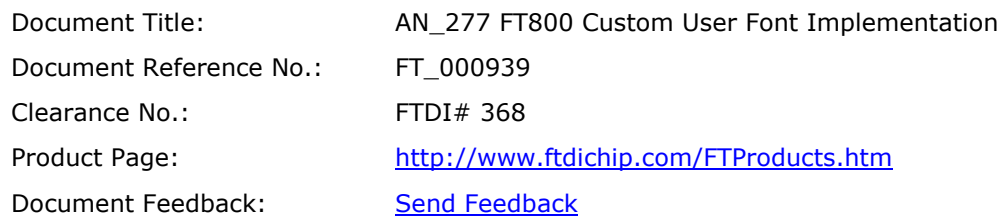

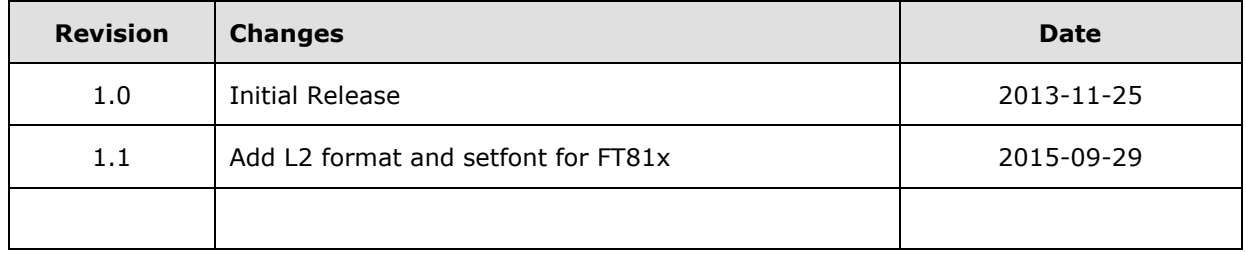